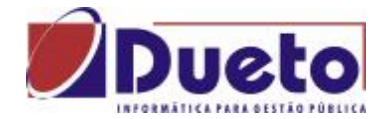

# *CRC – Certificado de Registro Cadastral*

Efetua os procedimentos necessários visando à emissão do Certificado de Registro Cadastral (também chamado de CRC) para os fornecedores que entregarem todos os documentos exigidos para o CRC, conforme consta no Art 34 da Lei 8.666.

### *COMISSÃO DE REGISTRO CADASTRAL*

A comissão de registro cadastral é a responsável pela apreciação e aprovação dos documentos apresentados pelo solicitante do CRC. Nesta função, iremos constituir a comissão de registro cadastral, informando os integrantes e suas funções dentro da comissão Para efetuar o registro das informações referentes ao CRC, siga o caminho **Cadastro/CRC/Comissão de Registro Cadastral.** 

Na tela que abrir, preencha os campos com as informações solicitadas, conforme descrito abaixo:

Lembramos que para utilização desta função, os integrantes e suas respectivas funções deverão estar previamente cadastrados.

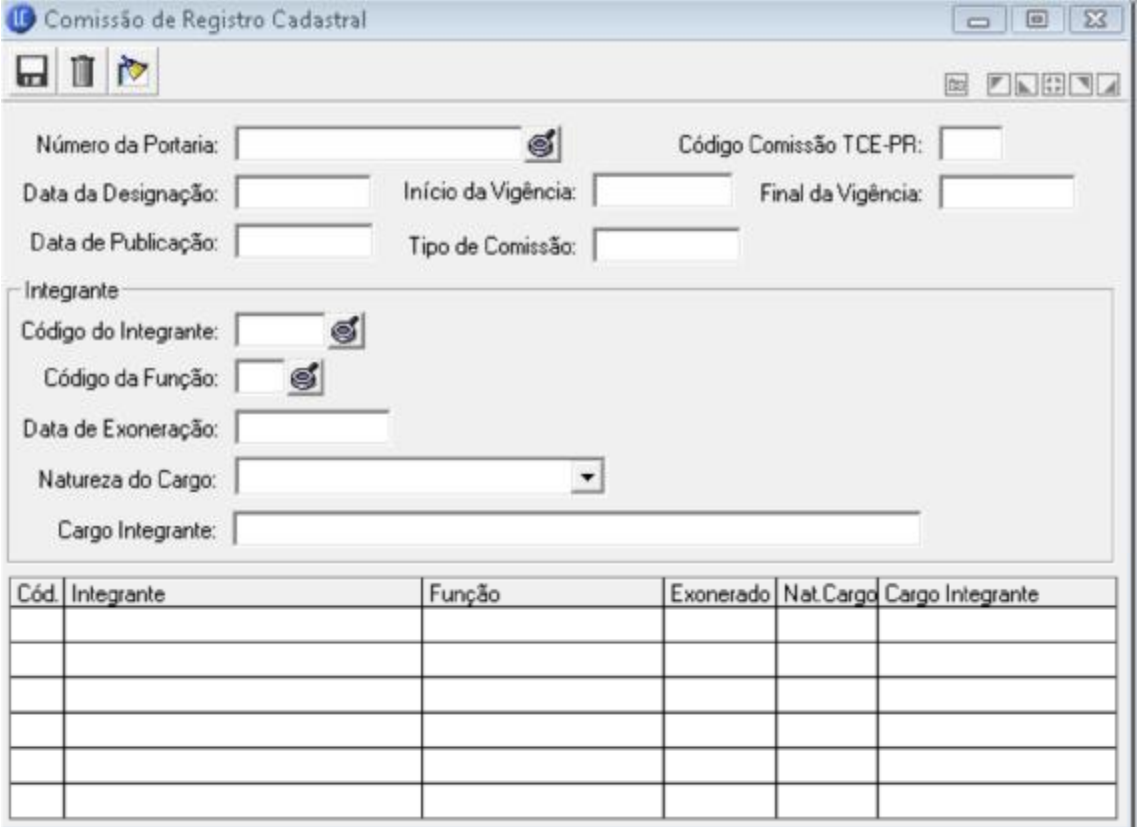

- Cadastro da Comissão de Registro Cadastral: LC-Principal>Comissão de Licitação>Comissão Julgadora.
- Cadastro de Integrantes em: LC-Principal>Comissão de Licitação>Integrante.
- Cadastro de Funções em: LC-Principal>Comissão de Licitação>Função do Integrante.

As informações necessárias para preenchimento da função são divididas em dois grupos. O grupo com as informações da designação comissão de registro cadastral com os campos: **Número da Portaria:** Número da portaria de designação da comissão de registro cadastral; **Data da Designação:** Data em que a portaria de designação foi lavrada;

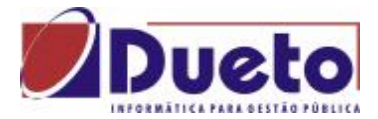

 **Início da Vigência:** Data em que a comissão de registro cadastral inicia as suas atividades; **Final da Vigência:** Data em que a comissão de registro cadastral encerra as suas atividades;

**Data de Publicação:** Data em que a portaria de nomeação foi divulgada;

 **Tipo de Comissão:** O grupo com informações referente aos integrantes da comissão de registro cadastral, com os campos:

**Código do Integrante:** Código do integrante da comissão de registro cadastral;

 **Código da Função:** Código da função exercida pelo integrante na comissão de registro cadastral;

 **Data de Exoneração:** Caso o servidor tenha sido exonerado da função dentro da comissão, esta data deve ser informada; para que o integrante não permaneça ativo na comissão. Caso contrário esta data não deve ser preenchida;

 **Natureza do Cargo:** Selecione a natureza do cargo do servidor, podendo ser Servidor Efetivo, Empregado Temporário, Cargo Comissão, Agente Político ou Outra que não foi elencada;

**Cargo Integrante:** Informar qual cargo o servidor público atual.

#### *EDITAL DE CHAMAMENTO*

É através desta função que estaremos dando vazão ao disposto no artigo 34,

§ 1o "*O registro cadastral deverá ser amplamente divulgado e deverá estar permanentemente aberto aos interessados, obrigando-se a unidade por ele responsável a proceder, no mínimo anualmente, através da imprensa oficial e de jornal diário, a chamamento público para a atualização dos registros existentes e para o ingresso de novos interessados*.", permitindo a impressão de Edital para que esta divulgação possa ocorrer. Lembramos que o documento deverá estar previamente formatado para que a impressão esteja disponível.

Para efetuar o registro das informações referentes ao Edital de Chamamento, siga o caminho **Cadastro/CRC/Edital de Chamamento.** 

#### *DOCUMENTOS EXIGIDOS*

Nesta função estaremos informando quais documentos estaremos exigindo apresentação, para a emissão do Certificado de Registro Cadastral. Esta informação é anual, ou seja; a listagem precisa ser refeita todos os anos. Abaixo um exemplo da função preenchida:

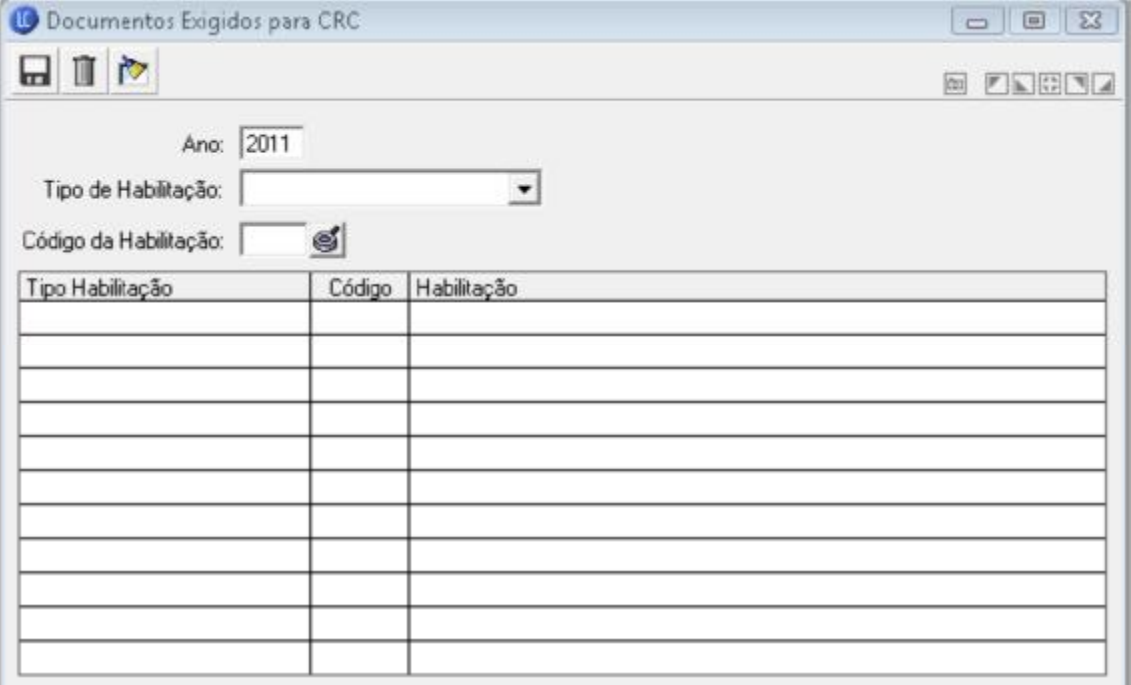

Lembramos que para utilização desta função, as documentações deverão estar previamente cadastradas. As informações necessárias para preenchimento da função são:

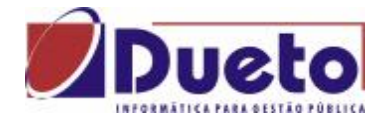

**Ano:** Exercício Fiscal;

 **Tipo de Habilitação:** Selecione qual o tipo de habilitação estaremos exigindo, podendo ser dos tipos Identificação, Jurídica, Qualificação Técnica, Econômica Financeira ou de Regularidade Fiscal;

**Código da Habilitação:** Informe qual o código da habilitação, conforme tipo selecionado.

### *Cadastro da documentação –* LCPRINCIPAL-Processo-Habilitação

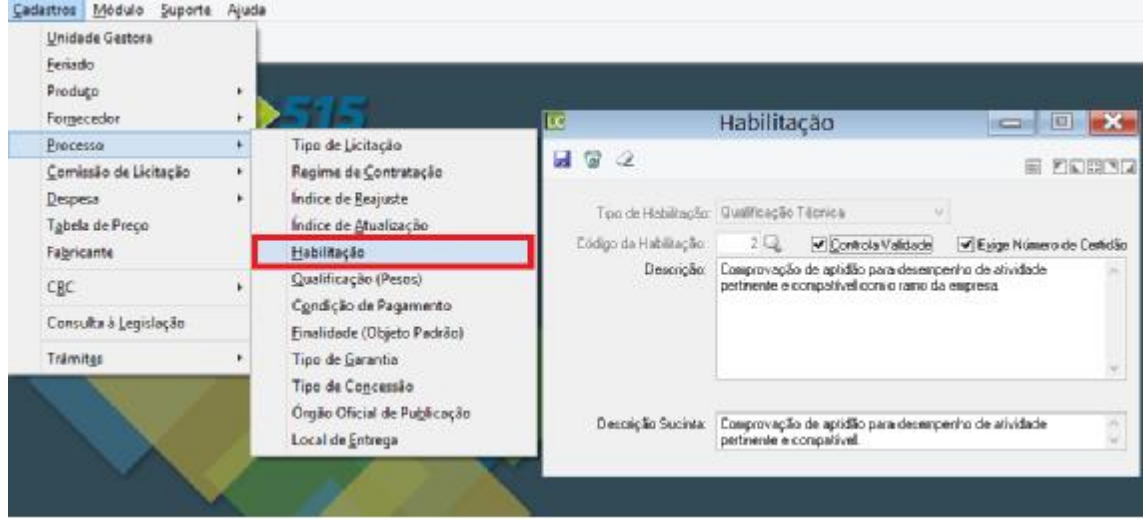

### *DOCUMENTOS FORNECIDOS PARA CRC*

Nesta função estaremos informando, após avaliação, quais os documentos foram entregues pelo Fornecedor solicitante do Registro Cadastral; bem como as informações pertinentes a cada documentação. Abaixo um exemplo da função preenchida:

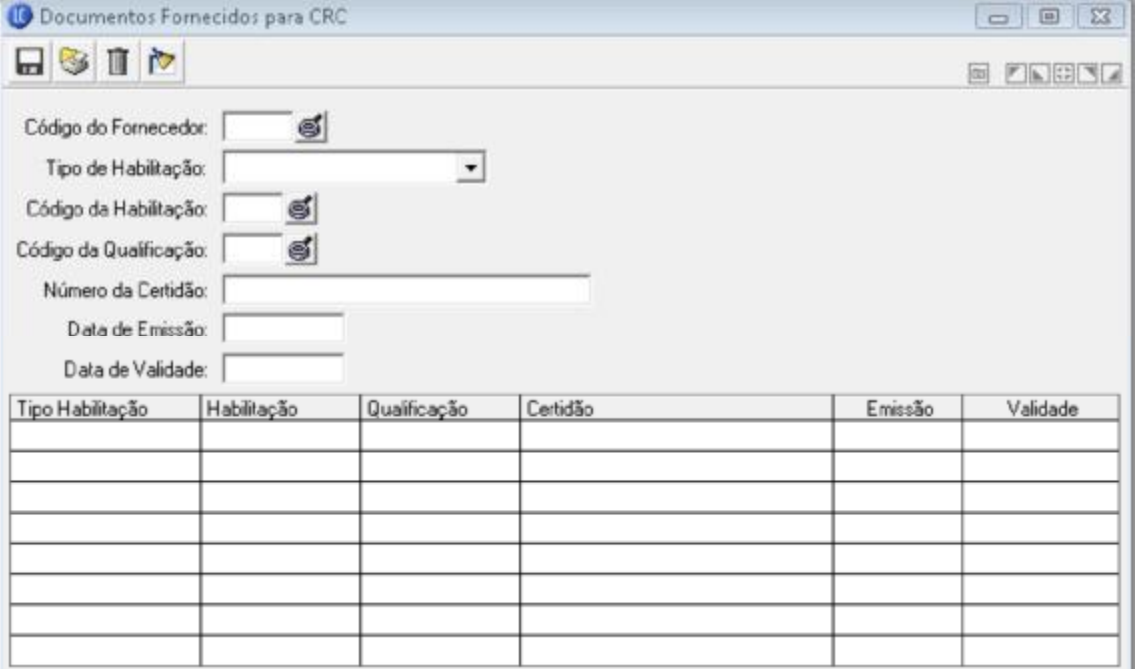

Como já vimos em outras ocasiões, à medida que as informações do documento fornecido são inseridas; a matriz abaixo é alimentada. Para cada documentação informada teremos uma linha correspondente na matriz.

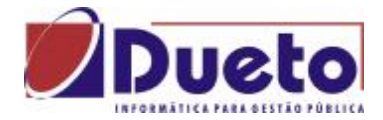

As informações são:

 **Código do Fornecedor:** Código do Fornecedor solicitante do Certificado de Registro Cadastral;

 **Tipo de Habilitação:** Selecione qual o tipo de habilitação estaremos exigindo, podendo ser dos tipos Identificação, Jurídica, Qualificação Técnica, Econômica Financeira ou de Regularidade Fiscal;

**Código da Habilitação:** Informe qual o código da habilitação, conforme tipo selecionado;

 **Código da Qualificação:** Caso uma qualificação tenha sido exigida, informar o código da mesma. Geralmente para CRC está qualificação não é exigida. Neste caso deveremos informar o número zero neste campo;

 **Número da Certidão:** Número da certidão do documento informado. Este número vem na documentação entregue.

 **Data de Emissão:** Campo para que seja informada a data de emissão do documento que estamos registrando.

 **Data de Validade:** Campo para que seja informada a data de validade do documento que estamos registrando.

## *CERTIFICADO DE FORNECEDOR (CRC)*

Nesta função o Certificado do Fornecedor é propriamente emitido. Ela tem por finalidade validar as informações das funções anteriores apontando sobre a possível emissão do certificado. Abaixo exemplo da função preenchida:

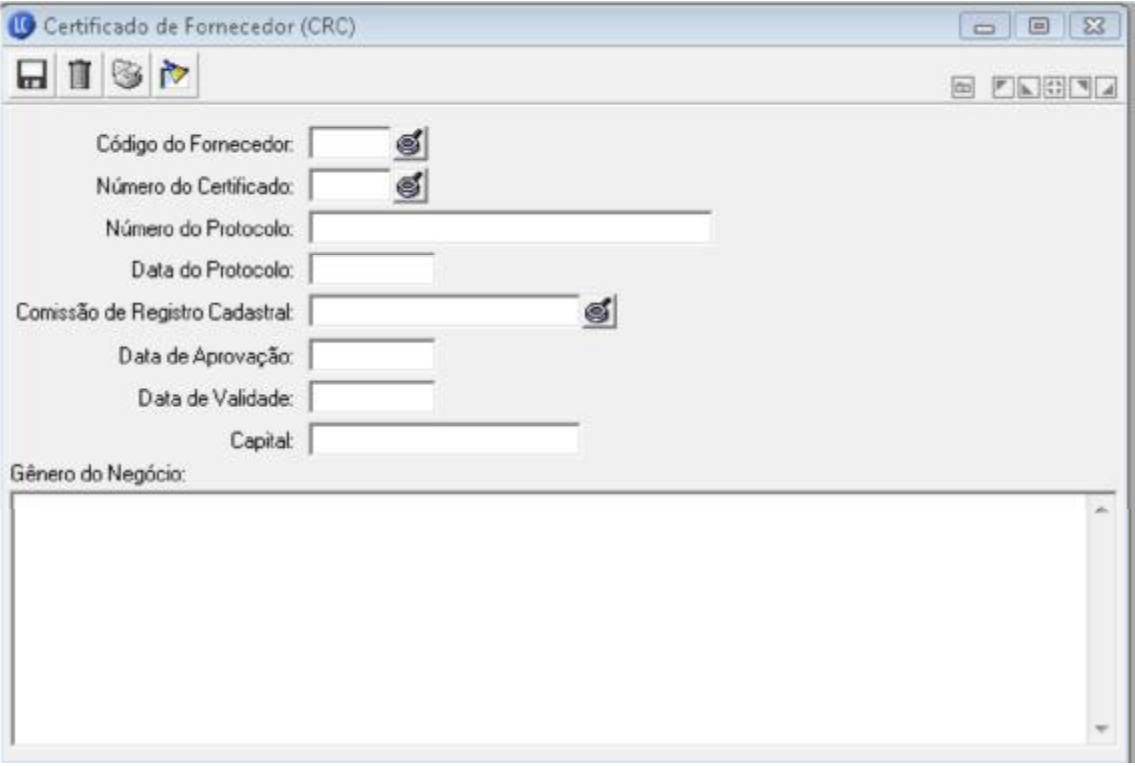

Os campos que deverão ser preenchidos são:

 **Código do Fornecedor:** Código do Fornecedor solicitante do Certificado de Registro Cadastral;

 **Número do Certificado:** Número sequencial da Entidade emissora do Certificado. O sistema não faz este controle, visto que a variação de Entidade para Entidade é muito grande. Existem diversas formas de controle, e cada Entidade opta pela que melhor lhe convém. Assim sendo o usuário deverá informar este número;

 **Número do Protocolo:** Número do protocolo pelo qual o Fornecedor solicitante deu entrada na entidade para a solicitação do Certificado;

**Data do Protocolo:** Data da entrada da solicitação do Certificado;

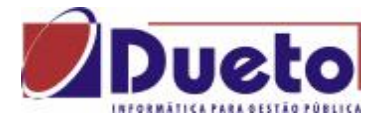

 **Comissão de Registro Cadastral:** Número da comissão que avaliou e permitiu a emissão do certificado ao fornecedor solicitante;

**Data de Aprovação:** Data em que o Certificado foi aprovado pela comissão;

 **Data de Validade:** Campo para que seja informada a data de validade do CRC que estamos registrando;

**Capital:** Campo para informar o valor do Capital Social da Empresa;

 **Gênero do Negócio:** Este campo está presente para que seja registrada a descrição do Gênero do Negócio do Fornecedor em questão.

Quando solicitarmos a gravação do CRC, o sistema irá validar se o Fornecedor em questão apresentou todas as documentações exigidas, e também se as datas das documentações apresentadas estão vigentes. Caso contrário um alerta ao usuário será apresentado.

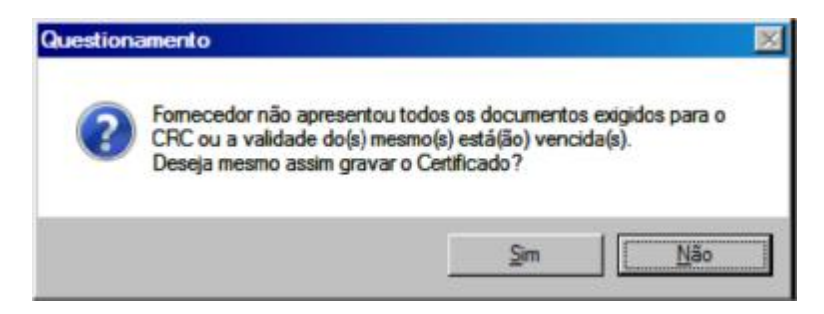

Note que é um questionamento, ou seja; o usuário pode optar pela continuidade do ato. Após a gravação do certificado, podemos acioná-lo; informando o Código do Fornecedor e o Número do Certificado. Após acionado podemos imprimir o certificado, alterar as informações referentes à sua emissão e validade, bem como excluí -lo do banco de dados de Certificados.

### *CONSULTA: CERTIFICADO DE FORNECEDORES*

No módulo de informações, encontramos algumas consultas e relatórios a respeito dos certificados registrados. O primeiro deles, no menu Consulta\Fornecedores\Certificados de Fornecedores

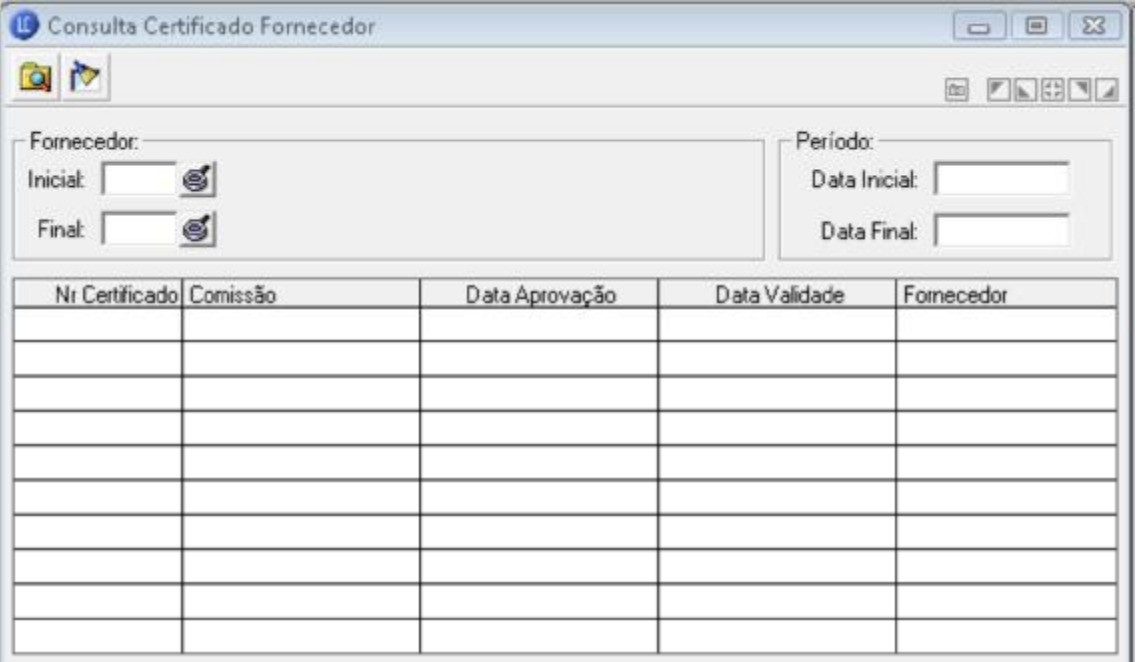

A consulta é bastante simples, permitindo filtros por período ou intervalo de fornecedores. Caso se deseje a informação de apenas um fornecedor, basta informar nos campos Inicial e Final, o mesmo código de fornecedor. As informações da validade, e da aprovação serão apresentadas.

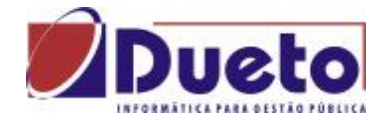

## *RELATÓRIO: DOCUMENTOS VENCIDOS*

Ainda no módulo de informações, é possível verificar também todas as documentações apresentadas, que estão vencendo; de acordo com uma data parâmetro.

O relatório pode ser emitido através do menu

Relatórios\Fornecedores\Documentos Vencidos, do módulo de informações. Nele é possível selecionar qual tipo de documentação se deseja consultar, e também uma data de referência para esta impressão.

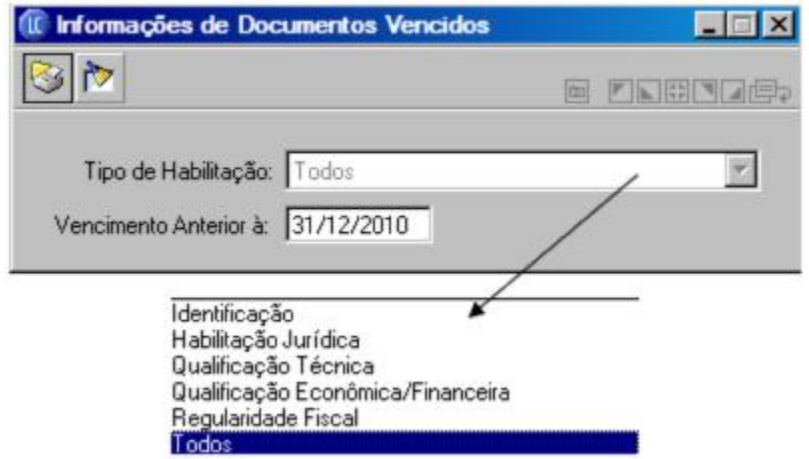

Abaixo, o modelo do relatório impresso:

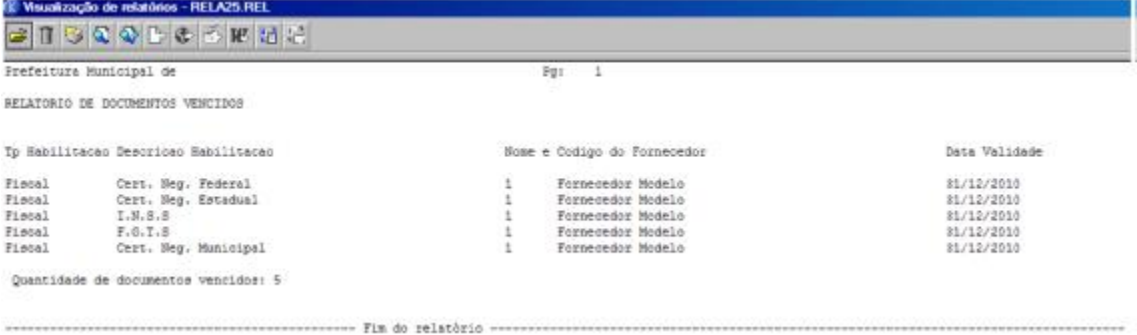

## *RELATÓRIO: CERTIFICADOS DE REGISTRO CADASTRAL*

Outro relatório existente no módulo de informações é o de certificados emitidos. O relatório pode ser emitido através do menu Relatórios\Fornecedores\Certificados de Registro Cadastral. Este relatório pode ser emitido com dois níveis de detalhamento.

Um sintético que apresenta as informações do **Fornecedor, Número do Certificado, Datas de Aprovação e Validade**; e outro Analítico demonstrando as mesmas informações anteriores e o Número do Telefone do fornecedor.

Tal relatório também pode ser filtrado por categoria de fornecedor, e intervalo de códigos de fornecedores. Abaixo um modelo deste relatório:

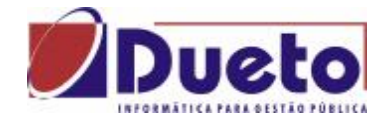

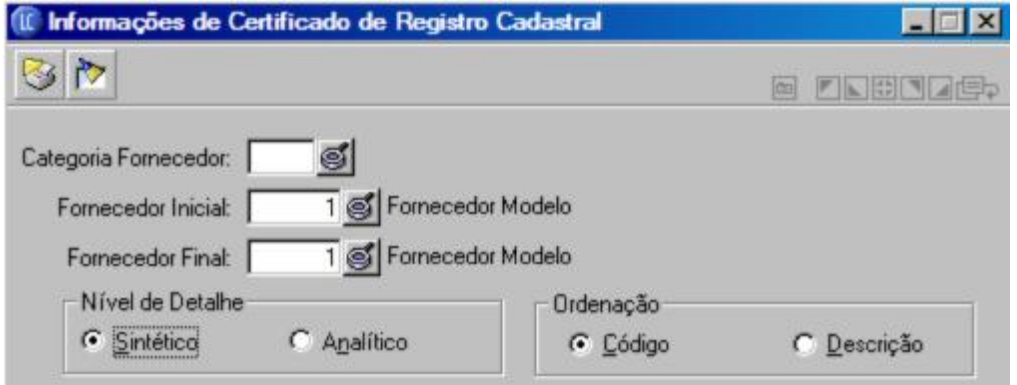

Também é possível ordenar os fornecedores no relatório, através de seu código ou razão social. Abaixo o modelo do relatório sintético:

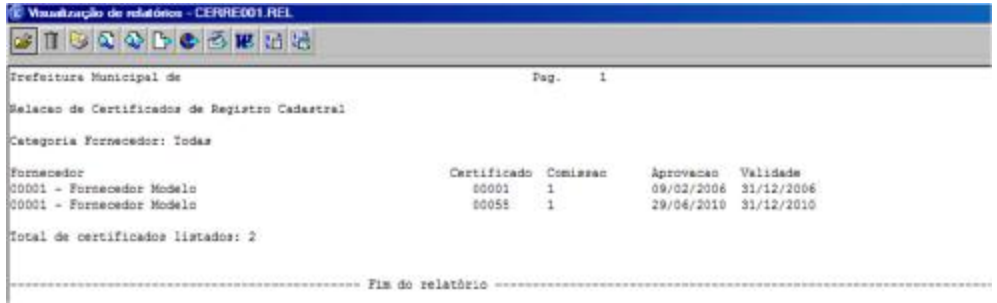

### *RELATÓRIO: VALIDADE DE CERTIFICADOS*

Um último relatório sobre este tema, também encontrado no módulo de informações, é o relatório de Validade dos Certificados. O relatório pode ser emitido através do menu Relatórios\Fornecedores\Validade de Certificados.

Este relatório apresenta através de uma data de referência, 03 situações em que os certificados podem estar: Certificado Vencido, Certificado a Vencer, ou ainda Fornecedores que não possuem certificados. É possível selecionar as 03 opções de uma única vez.

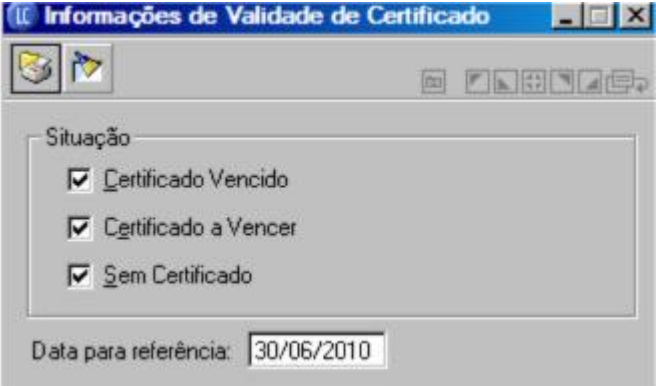

Abaixo modelo do relatório:

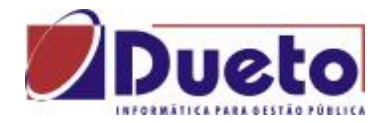

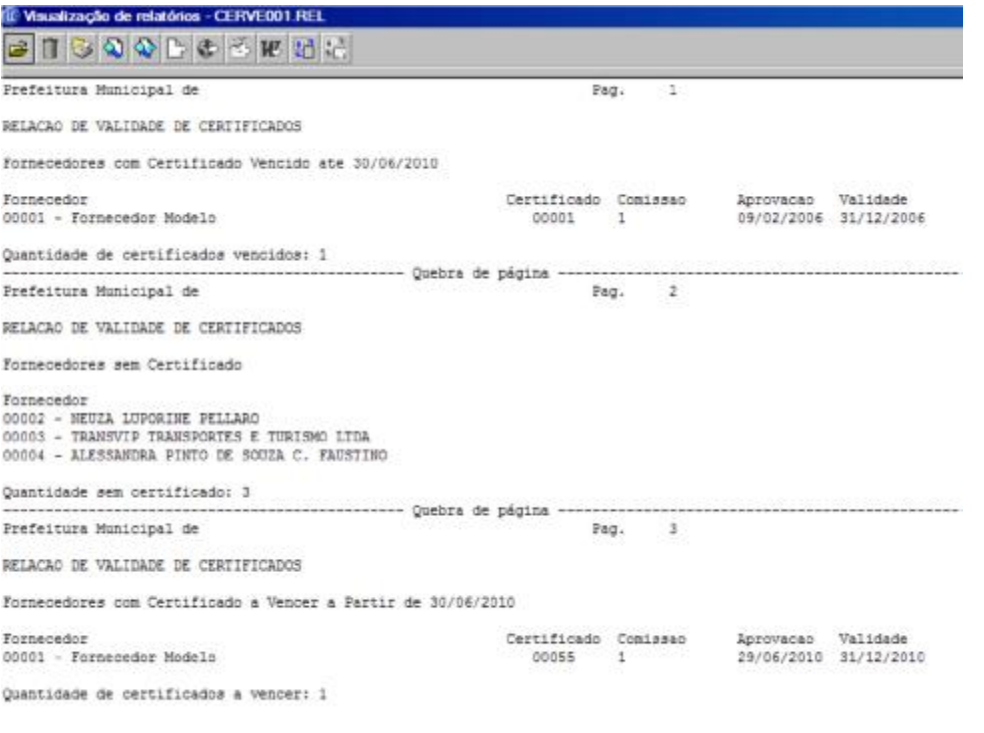

 $\sqrt{2}$